## **Just2easy**

# **Pupil/Parents guide to using Just2easy for Distance Learning.**

# **Logging on to Just2easy.**

Your teacher should have given you a login card. It will look like this:

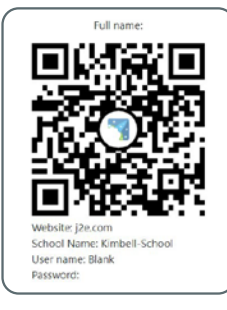

You can use a phone, a tablet or webcam to scan the QR code (picture) and it will log you straight in! Some phones and tablets will scan using the camera app. For others you may need to download a QR code reader app - there are lots of free ones to choose from.

Or, you can login on a laptop or computer. Simply go to j2e.com , fill in the school name as written on your login card, add your username and use the password your teacher gave you.

**Parents** - if your child has forgotten their password, don't panic. Get in touch with the school contact you have been provided with, who will be able to reset their password.

### **Accessing work your teacher has set.**

Once you are logged in you will see all our wonderful J2e tools on the j2launchpad.

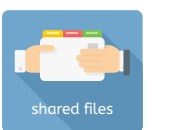

Your teacher will have set you some work to complete. You can find this in the **"shared files"** section.

list files

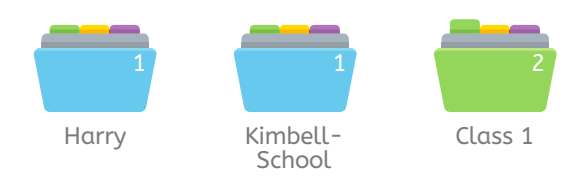

You will be able to see all the groups and classes you belong to. Each folder will show a number - this shows you how many pieces of work your teacher/s have shared with you.

If you want to see ALL of your work on one page, simply tick the box labelled "list files".

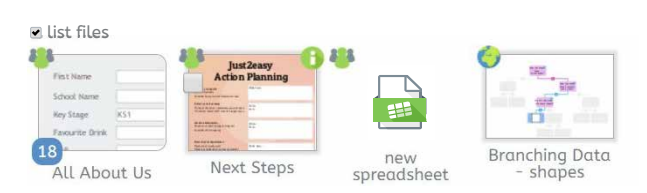

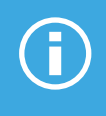

Don't forget you need to save any work that you have done! This will save it into your **"my files"** section.

## **Just2easy**

# **Completing my work.**

By clicking on your piece of work, j2e will automatically load your work in the relevant j2e tool. We have lots of tools for you and your teachers to use.

#### **JIT**

Our Just2easy Infant Toolkit (JIT) has lots of tools for all our littlest learners to use. You can write, paint, draw, animate, code, create databases, and mix all your work together!

**JIT** 

#### j2e<sup>(5)</sup>

### **J2e5**

The j2e5 tool is like a sheet of digital paper - you can create anything your imagination allows! You can write, draw, add pictures, add media (sound, video, photos, QR codes ), change the background.... the possibilities are endless. Why don't you have a go and see what you can create?

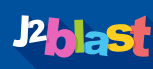

#### **J2blast**

J2blast is a game-based learning activity to test your spelling and maths skills. Go up against other pupils around the world to see how good you are! We have leader-boards for your class, school and the WORLD! Why don't you see if you can get to the top of the leader-board!

i2stars

#### **J2stars**

This is our brand new tool where you can earn points for good behaviour and great work. You'll have your own avatar (which you can customise whenever you want!), and points. Your teacher will tell you the sorts of things you can get points for. Why not try and beat your classmates to get the most points!

### **J2data**

J2data allows you to log data, and create all sorts of charts to show what you have found. We also have a great branching database tool, which allows you to classify data in a fun and easy way.

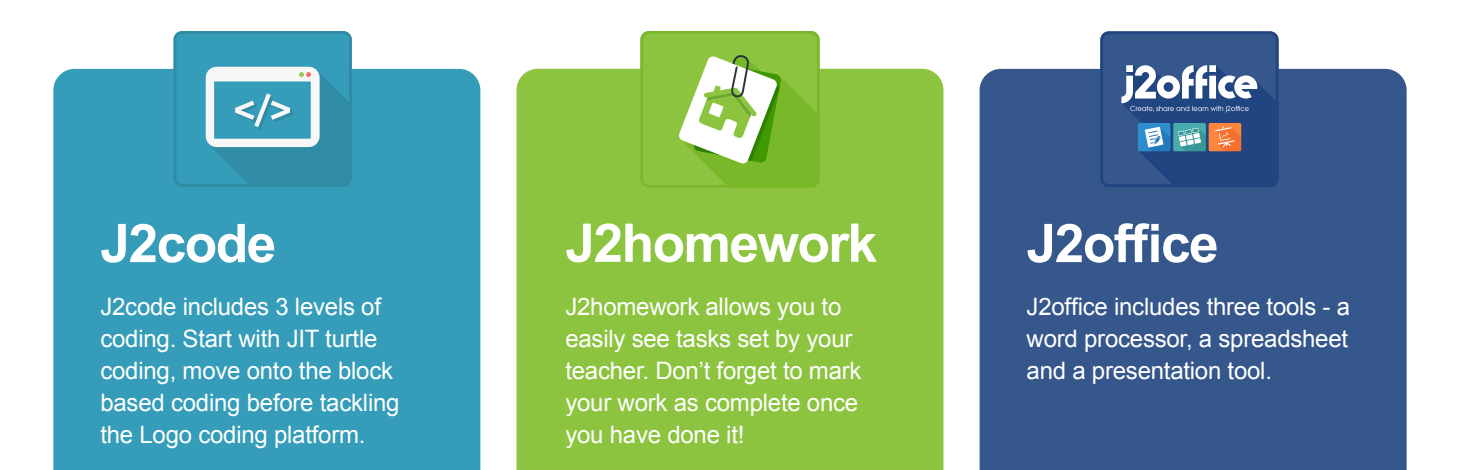

**Don't worry if you can't see all of these tools - sometimes your teacher will have only assigned a few of these tools for you to use.**

## **Just2easy**

# **Notes for parent Using our tools.**

- Your child/children will be able to access this website on any device, even a phone! The site will use very minimal data (if you are using mobile data)
- Each child will have a separate login. It is important they use their individual login to access work assigned by their teacher
- Work assigned by the teacher will appear in the **"shared files"** section. Once your child has edited their work, click save. This work will then be saved to their **"my files"** section
- Teachers will be able to see and access ALL work created in their pupils' accounts
- Teachers can add comments to pupils work. Any comments will flag a notification on j2launchpad. Your child can respond to these comments. Only the pupil and teacher will be able to see this conversation.

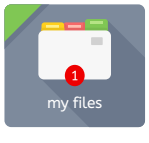

- Any created/saved work will save to the **"my files"** section on j2launchpad
- You can upload documents stored in other places such as on your computer or memory stick. Simply open **"my files"** and click and drag your documents. Alternatively you can use the **"upload"** section on j2launchpad, and follow the same process

• Documents uploaded from other places are editable in j2e. E.g a word document will open in j2office. You also have the option to open any document in j2e5 - simply click on the green i icon, and select **"use in j2e5"**

*(Note - some file formats will only be readable using external installed software. For example, Scratch files can be stored in j2e but only work when opened with Scratch installed on the device you wish to use)*

• Your child's teacher may add tiles that are relevant to your child's work/learning. These will appear to the right of their **"my files"** tile. These might be pieces of work, links to websites, or even YouTube videos related to their work

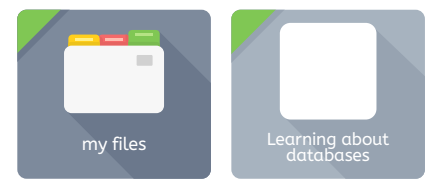

Your childs teacher may decide to create a class blog. This can be accessed via j2webby - Blogs - select class blog. When you child comments on a blog post the teacher will need to authorise any comments before they are public, so don't worry if you can't see the post straight away

#### **We hope you enjoy using Just2easy. If you have any issues please contact [support@j2e.com](mailto:support%40j2e.com?subject=)**